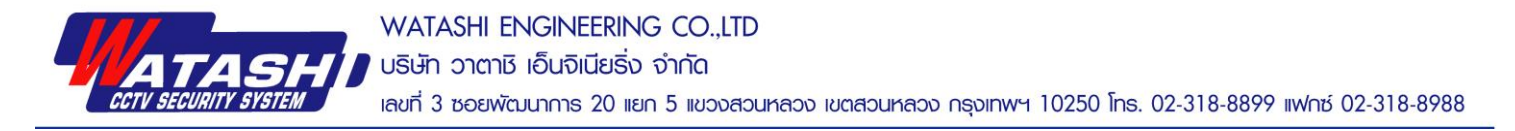

## **ขั้นตอนการอัพเฟิ ร์มแวร์ WIP148S,WIP149Sเวอร์ชั่น 3.65.1.90**

วันที่ 26ธันวาคม 2560

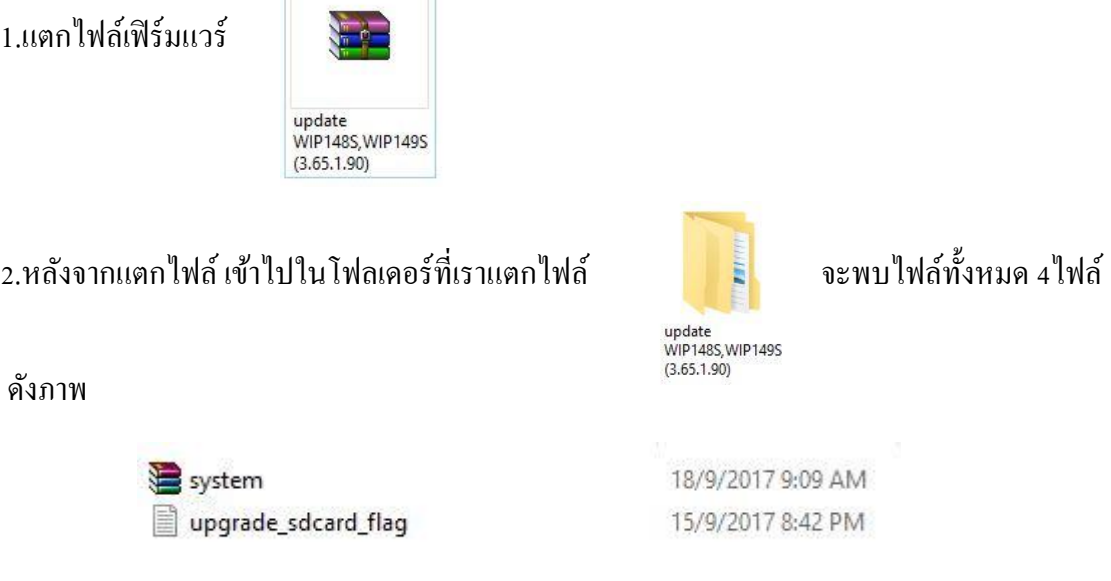

3.ให้นำไฟล์ทั้งหมด 2 ไฟล์ ใส่ใน SD Card ที่ Format แล้ว หลังจากนั้น นำ SD Card ที่มีไฟล์เฟิร์มแวร์นี้ไป ใส่ในตวักลอ้ง WIP148S,WIP149S และเสียบอะแดปเตอร์กล้อง

4.1**ถ้าเป็ นกล้อง WIP149S**จะมีเสียงพูด รอจนเสียงพูดน้นัจบ ประมาณ 2-3 นาที กลอ้งจะจ่ายไวไฟของกล้อง wIP149S ที่ขึ้นต้นว่า IPCAMAP …… มา และให้กดป่ม Reset ใต้กล้อง กดค้างไว้ 30 วินาทีเพื่อให้กล้อง Restart และลองเชื่อมต่อไวไฟกล้องนั้น และเข้าแอพ WiFi Care h ไปเพิ่มกล้อง และเข้าไปเมนู ตั้งค่า  $\rightarrow$  ข้อมูลกล้อง  $\rightarrow$ ดูเวอร์ชั่นเฟิร์มแวร์ จะต้องเป็นเวอร์ชั่น 3.65.1.90 \*\*\*\*เสร็จสิ้น ถอด SD Card มา Format และเริ่มต้นใช้งานได้ปกติ

4.2**ถ้าเป็ นกล้อง WIP148S**จะไม่มีเสียงพูด รอประมาณ 2-3 นาที กลอ้งจะจ่ายไวไฟของกล้อง WIP148S ที่ ์ ขึ้นต้นว่า IPCAMAP …… มา และให้กดป่ม Reset ตรงสาย Reset ของกล้อง กดค้างไว้ 30 วินาที เพื่อให้กล้อง Restart และลองเชื่อมต่อไวไฟกล้องนั้น และเข้าแอพ WiFi Care h ไปเพิ่มกล้อง และเข้าไปเมนู ตั้งค่า  $\rightarrow$  ข้อมูลกล้อง  $\rightarrow$  ดูเวอร์ชั่นเฟิร์มแวร์ จะต้องเป็นเวอร์ชั่น 3.65.1.90 \*\*\*\*เสร็จสิ้น ถอด SD Card มา Format และเริ่มต้นใช้งานได้ ปกติ

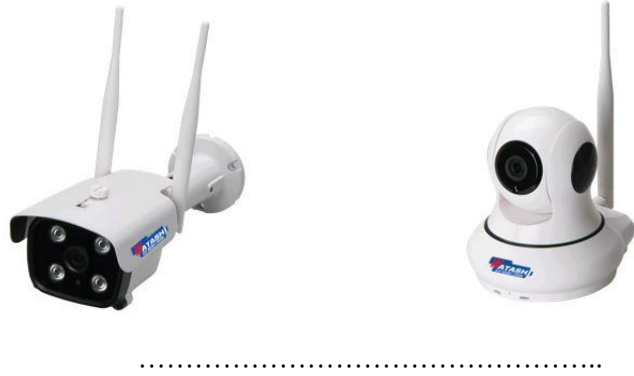

www.watashi.co.th